# OHJE KONKURSSIPESÄLLE PALKKATURVAN SÄHKÖISEEN HAKEMISEEN

# Sisällys

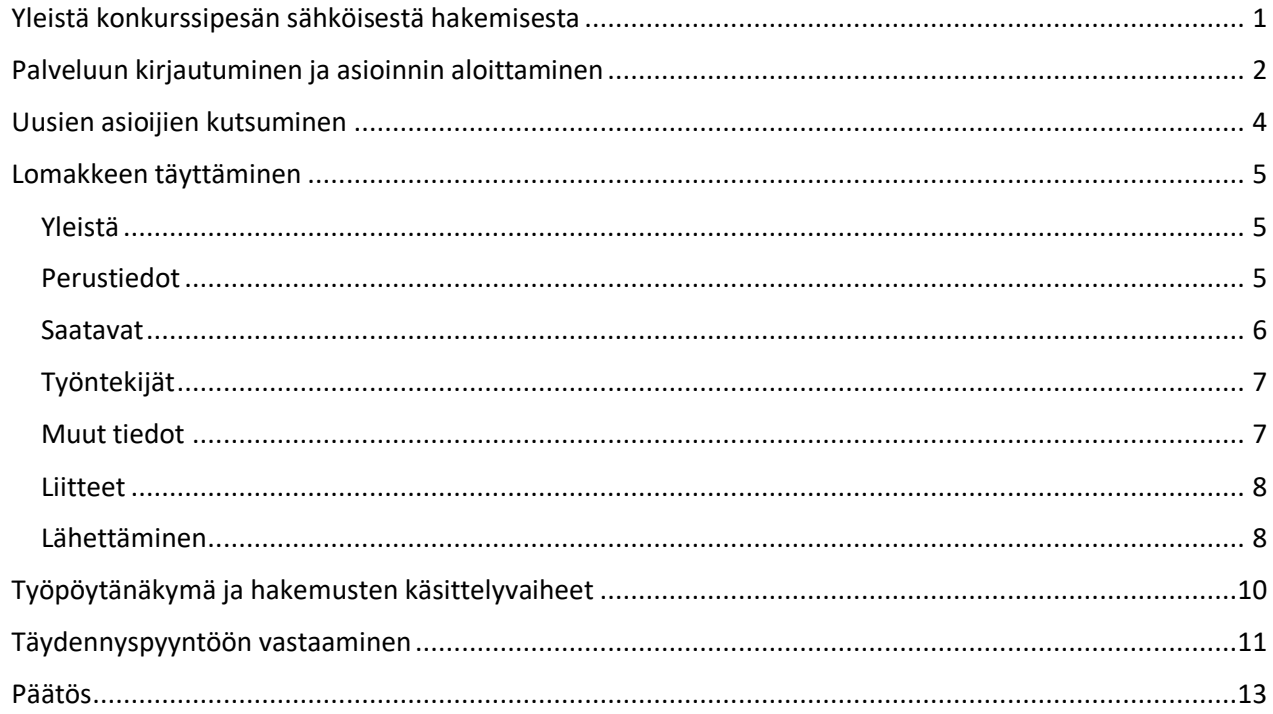

# <span id="page-0-0"></span>Yleistä konkurssipesän sähköisestä hakemisesta

Konkurssipesän sähköinen hakemusmenettely on pyritty rakentamaan joustavaksi siten, että se mahdollistaa erilaisten ja palkanlaskennan eri vaiheissa olevien konkurssien käsittelyn. Hakemuksen voi tarvittaessa jättää minimitiedoilla täytettynä jo siinä vaiheessa, kun palkkaturvaviranomaisen kanssa on sovittu ns. nopeutetun menettelyn aloittamisesta.

Konkurssipesän sähköinen käsittelyprosessi edellyttää, että konkurssipesä saa y-tunnuksen käsittelyn aikana. Menettelyn voi aloittaa ilman y-tunnusta, mutta kun hakemus on lopullinen, tulisi y-tunnus ilmoittaa hakemuslomakkeella.

Jos konkurssipesän tiedossa on, ettei se tule saamaan y-tunnusta hakemusprosessin aikana, tulee tästä ilmoittaa palkkaturvaviranomaiselle. Sähköisen hakemuksen voi jättää, vaikkei y-tunnusta olisikaan, mutta tällöin hakemustiedot eivät välity automaattisesti palkkaturvajärjestelmään ja mm. päätös asiassa toimitetaan manuaalisesti.

Konkurssipesän sähköinen palkkaturvahakemus tulee olla joko konkurssipesän pesänhoitajan lähettämä (vrt. allekirjoitus perinteisellä hakemuslomakkeella) tai sitten sähköisestä asioinnista tulee käydä ilmi asianmukainen valtuutus pesänhoitajalta hakemuksen lähettäjälle. Tämän vuoksi suositeltavaa on, että konkurssipesän pesänhoitaja aloittaa asioinnin eli tunnistautuu asiointipalveluun ja avaa hakemusluonnoksen. Kun asiointi on aloitettu, pesänhoitaja voi kutsua asiointiin muita asioijia jatkamaan hakemuksen täyttämistä.

<span id="page-1-0"></span>Konkurssipesän sähköisen palkkaturvahakemuksen täyttäminen aloitetaan menemällä osoitteeseen [sahkoinenasiointi.ahtp.fi](https://sahkoinenasiointi.ahtp.fi/fi/palvelut) ja valitsemalla *Palvelut – Palkkaturvahakemuspalvelut - Konkurssipesän palkkaturvahakemus*.

Huom! On suositeltavaa, että asioinnin aloittaa konkurssipesän pesänhoitaja. Kun asiointi on aloitettu, pesänhoitajan on mahdollista kutsua asiointiin muita asioijia jatkamaan hakemuksen täyttämistä.

Kun pesänhoitaja näkyy alkuperäisenä asioijana ja muiden asioijien valtuuttajana palvelussa, myös muut asioijat voivat lähettää hakemuksen tai sen täydennyksen. Jos taas asioinnin aloittaa joku muu kuin konkurssipesän pesänhoitaja, tämän henkilön on kutsuttava pesänhoitaja asiointiin ja pesänhoitajan on lähetettävä täytetty hakemus sekä mahdolliset täydennykset asiointipalvelusta, jotta hän näkyy hakemuksella asioijana.

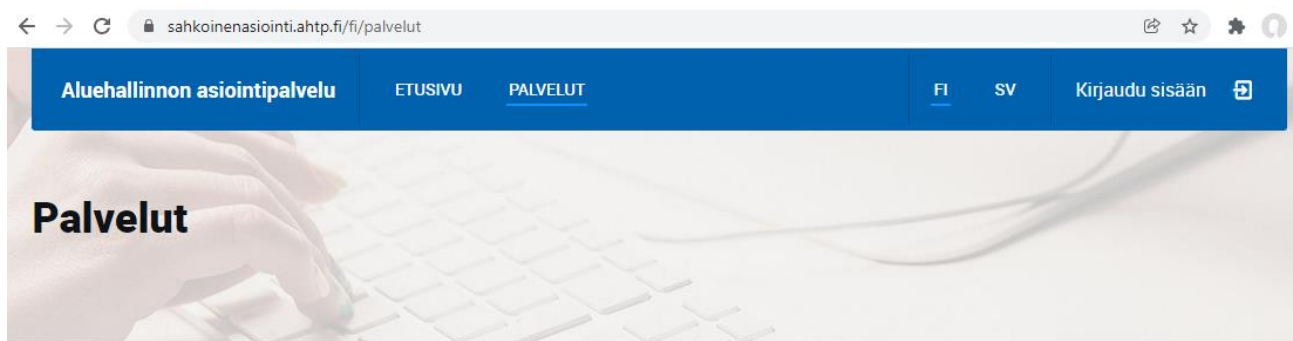

Aluehallinnon asiointipalvelussa voit hoitaa asioita yrityksen/yhteisön nimissä tai yksityishenkilönä. Alla näet elinkeino-, liikenne- ja ympäristökeskusten, aluehallintovirastojen sekä Turvallisuus- ja kemikaaliviraston palvelut, jotka ovat tällä Lue lisää...

#### Rajaa palveluita

palkkaturva

#### Palkkaturva hakemuspalvelut

#### Konkurssipesän palkkaturvahakemus

Palvelu on tarkoitettu konkurssipesille

Konkurssipesä voi ELY-keskuksen suostumuksella hakea palkkaturvana työntekijöiden lukuun saatavia, joiden osalta pesänhoitaja on yhdessä palkkaturvaviranomaisen kanssa selvittänyt, että ne voidaan maksaa palkkaturvana.

Menettelyllä pyritään siihen, että työntekijöille pystyttäisiin maksamaan lopputili kahden viikon irtisanomisajan päättymiseen mennessä.

Suostumus konkurssipesän nopeutettuun palkkaturvamenettelyyn voidaan myös perustellusta syystä evätä.

 $\times$ 

Pesänhoitajan on kuultava työntekijöitä tai heidän edustajaansa palkkaturvana haettavista saatavista. Hakemuksessa on oltava myös mahdollisten vastuunalaisten yhtiömiesten allekirjoitukset tai selvitys heidän kuulemisestaan.

Voit lukea tarkemmin palkkaturvan saamisen edellytyksistä ja konkurssipesän hakemusprosessista täältä.

Virastojen aukiolopäivinä klo 16:15.00 mennessä jätetyt hakemukset tulevat vireille saman päivän aikana.

Huom! Palvelun kautta jätetty hakemus käsitellään pääasiassa sähköisesti ja mahdollinen hakemuksen täydennyspyyntömenettely sekä päätöksen tiedoksianto tapahtuvat sähköisessä asioinnissa. Erikseen pyydettäessä Uudenmaan ELY-keskus voi toimittaa palkkaturvapäätöksen asiassa myös postitse. Muu palkkaturvaan liittyvä asiointi tapahtuu toistaiseksi esim. sähköpostitse tai kirjeitse.

Sähköisen asioinnin neuvontaa ja palveluun liittyvää yleisneuvontaa tarjoaa palkkaturvan asiakaspalvelu (yhteystiedot palkkaturvan verkkosivuilla)

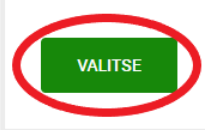

Seuraavaksi pesänhoitajan tulee tunnistautua palveluun vahvaa tunnistautumista käyttäen. Kun Aluehallinnon asiointipalveluun kirjautuu ensimmäistä kertaa, tulee ennen palvelun käyttöä hyväksyä palvelun käyttöehdot ja täyttää yhteystiedot.

Asiointi aloitetaan syöttämällä konkurssivelallisen y-tunnus ja painamalla *Hae tiedot*, jolloin palvelu etsii yhtiön tiedot YTJ-palvelusta. Tämän jälkeen on vielä vahvistettava, että asioijalla on lupa asioida konkurssipesän nimissä. Kielivalinnan jälkeen paina *Aloita*.

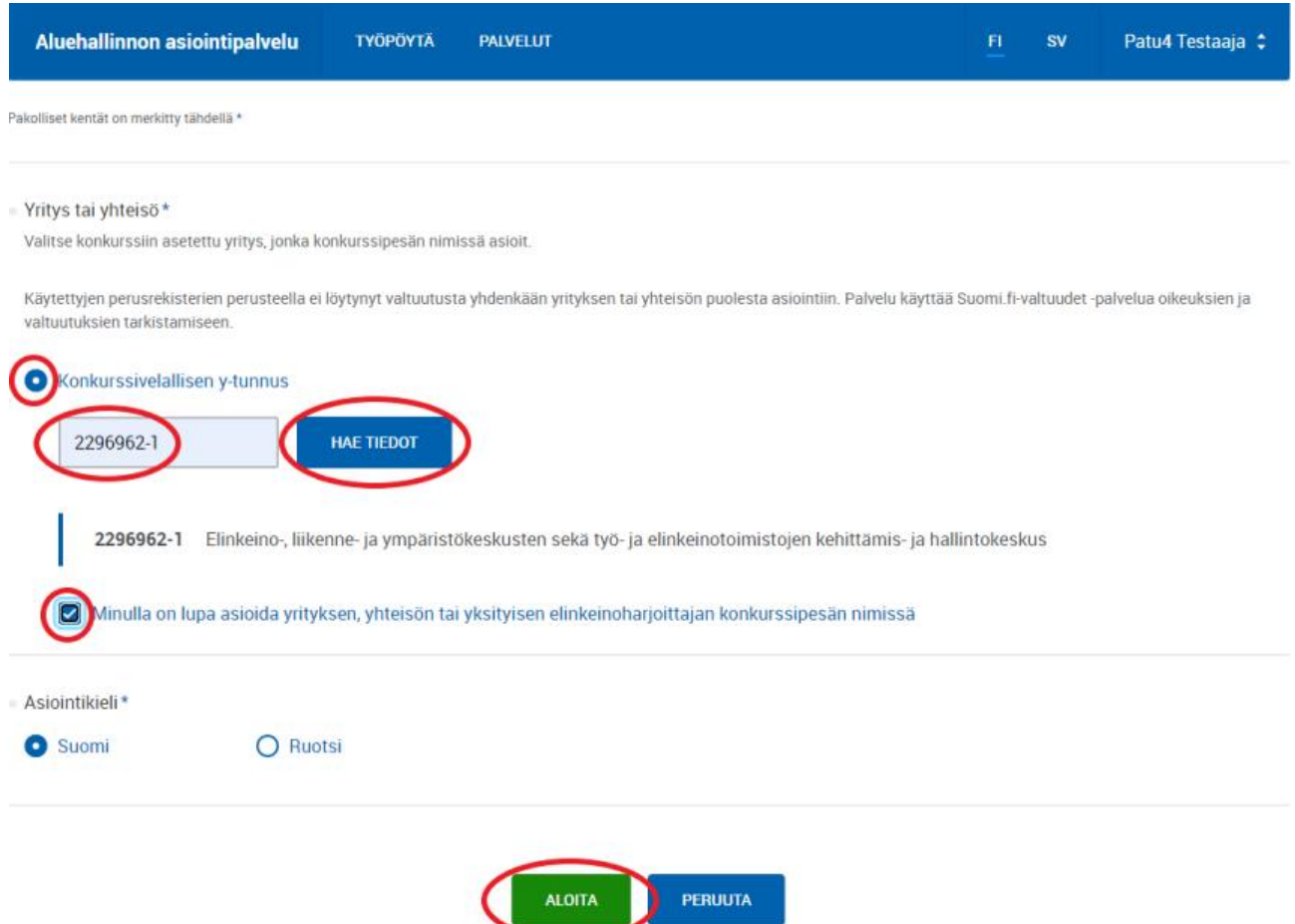

# <span id="page-3-0"></span>Uusien asioijien kutsuminen

Kun pesänhoitaja on aloittanut asioinnin, voi hän valtuuttaa muita henkilöitä hoitamaan asiointia puolestaan. Asiointitilassa asioija voi aloittaa uuden asioijan valtuutusprosessin "Kutsu uusi asioija" toiminnolla. Toiminto lähettää kutsun asioijan antamaan uuden asioijan sähköpostiosoitteeseen. Toiminto löytyy aloitetun asioinnin "Asioinnin käyttöoikeudet" -sivulta.

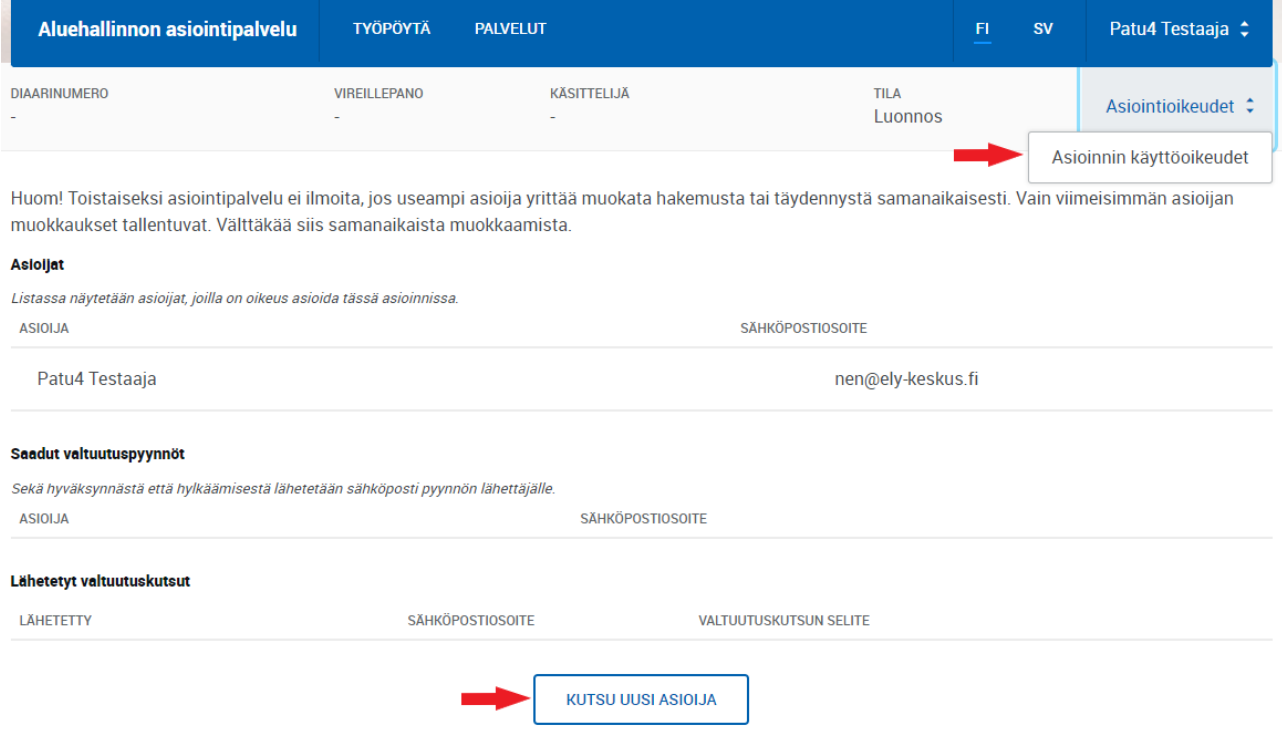

Asiointiin kutsuttu henkilö saa sähköpostiinsa linkin, jonka kautta hän pääsee tunnistauduttuaan lähettämään valtuutuspyynnön. Alkuperäisen asioijan on tämän jälkeen vielä hyväksyttävä pyyntö asiointipalvelussa.

Kun pyyntö on hyväksytty, asiointiin kutsutulla henkilöllä on samat oikeudet kyseiseen asiointiin kuin alkuperäisellä asioijalla. Kun asioinnilla on useampia asioijia, on hyvä huomioida, että ilmoitukset asiointiin tulevista tapahtumista lähetetään hakemuslomakkeella ilmoitettuun konkurssipesän sähköpostiosoitteeseen.

Jos asialla on useampia asioijia, on suositeltavaa, että hakemusta tai sen täydennystä muokkaisi vain yksi asioija kerrallaan.

# <span id="page-4-0"></span>Lomakkeen täyttäminen

## <span id="page-4-1"></span>Yleistä

÷.

Lomakkeen täyttäminen aloitetaan tai sitä jatketaan hakemusluonnoksen tiedoista. Luonnoksen tietoihin pääsee työpöydältä klikkaamalla hakemuksen linkkiä.

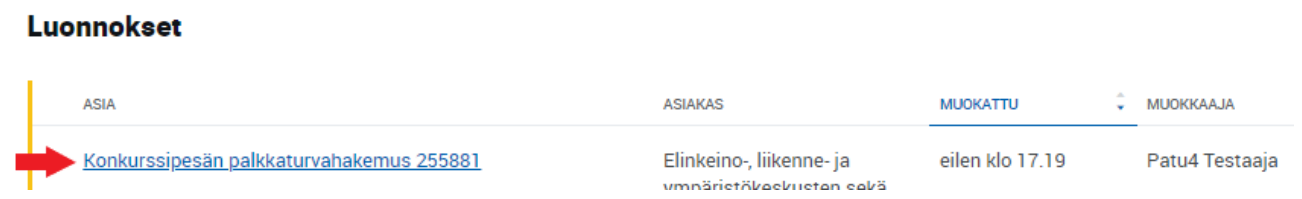

Hakemuslomaketta pääsee täyttämään *Muokkaa hakemusta* -napista. Samasta näkymästä voi poistaa tarpeettoman hakemusluonnoksen painamalla *Poista asiointi*.

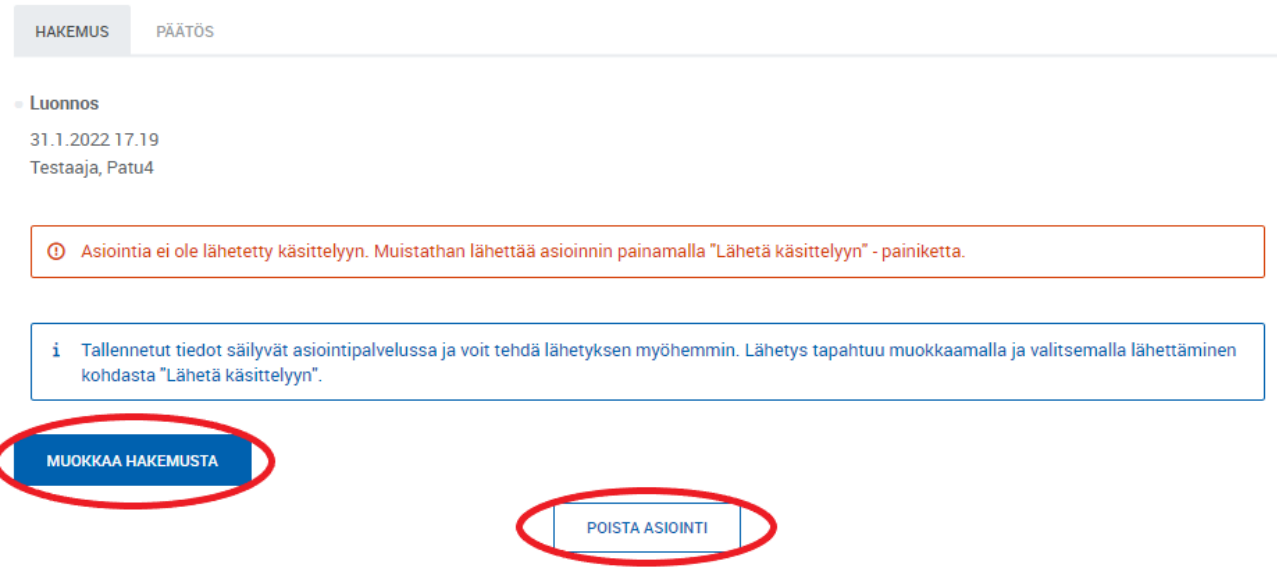

Pakolliset kentät on merkitty tähdellä (\*). Osan pakollisista kentistä voi konkurssimenettelyn ollessa vielä alkuvaiheessa ohittaa ja ilmoittaa tiedot lomakkeella myöhemmin.

Kun palkkaturvaviranomainen on lähettänyt puutteellisesta hakemuksesta täydennyspyynnön sähköiseen asiointipalveluun, avautuu hakemuslomake muokattavaksi kaikilta osin pyyntöön vastatessa (lisää kohdassa *[Täydennyspyyntöön vastaaminen\)](#page-10-0)*.

## <span id="page-4-2"></span>Perustiedot

Konkurssipesän perustiedot -välilehdelle täytetään mm. konkurssipesän yhteystiedot. Huomaa, että sähköisestä asioinnista tulevat asiointia koskevat ilmoitukset lähetetään tässä ilmoitettuun sähköpostiosoitteeseen.

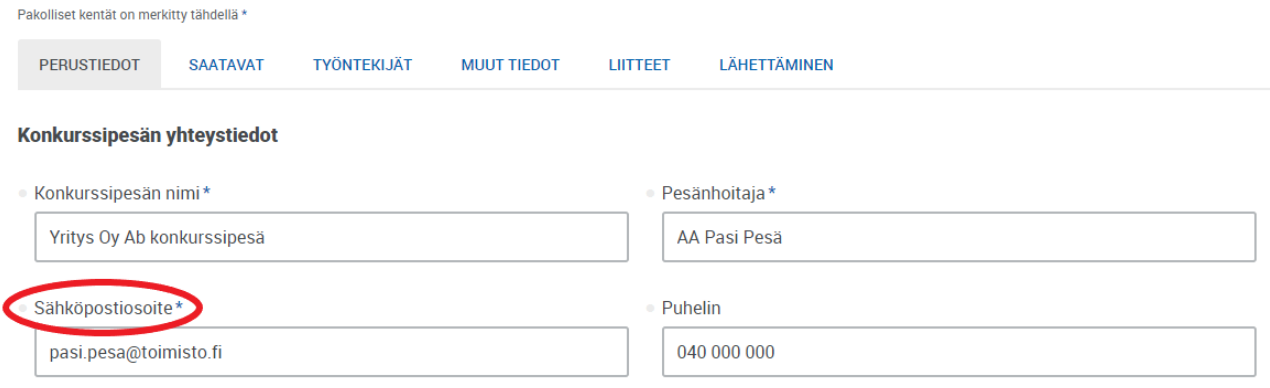

Konkurssipesän y-tunnus ja pankkitili ovat sinänsä pakollisia kenttiä, mutta ne voi tarvittaessa ohittaa rastittamalla vaihtoehdon "Ilmoitetaan myöhemmin". Jotta konkurssipesän hakemus voidaan käsitellä sähköisesti, on konkurssipesän y-tunnus kuitenkin täytettävä lomakkeelle ja lähetettävä hakemuksen täydennyksenä myöhemmin käsittelyprosessin aikana.

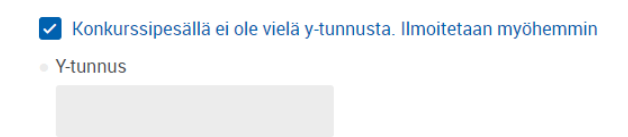

Työnantajan tiedot tulevat automaattisesti YTJ-palvelusta asioinnin aluksi syötetyn y-tunnuksen perusteella. Tarkista tiedot ja korjaa tai täydennä tarvittaessa.

Mikäli konkurssivelallinen on yksityinen elinkeinonharjoittaja tai henkilöyhtiö (Ky, Ay), rastita kyseinen vaihtoehto ja täytä elinkeinonharjoittajan tai yhtiömiesten henkilötiedot. Tarvittaessa yhtiömiehiä voi lisätä *Lisää henkilö* -napista.

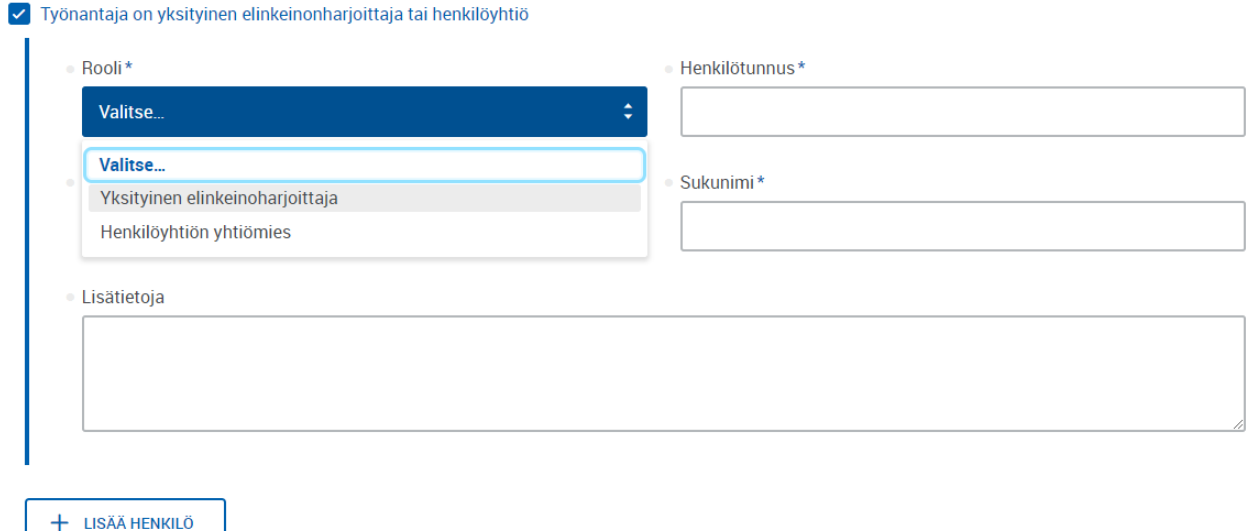

#### <span id="page-5-0"></span>Saatavat

Hakemuksen lähettäminen edellyttää, että hakemukselle on lisätty vähintään yksi saatavalaji. Valittavissa olevat saatavalajit ovat *Valvottavat saatavat, Valvottavat etuoikeutetut saatavat* ja *Massavelkaiset saatavat*. *Saatavat* -välilehden alaosassa on laskuri, joka näyttää haettavien saatavien yhteissumman.

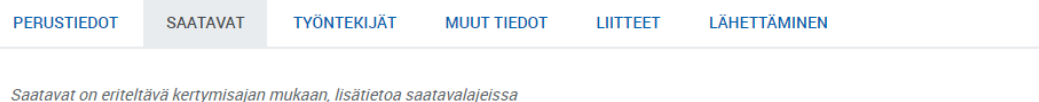

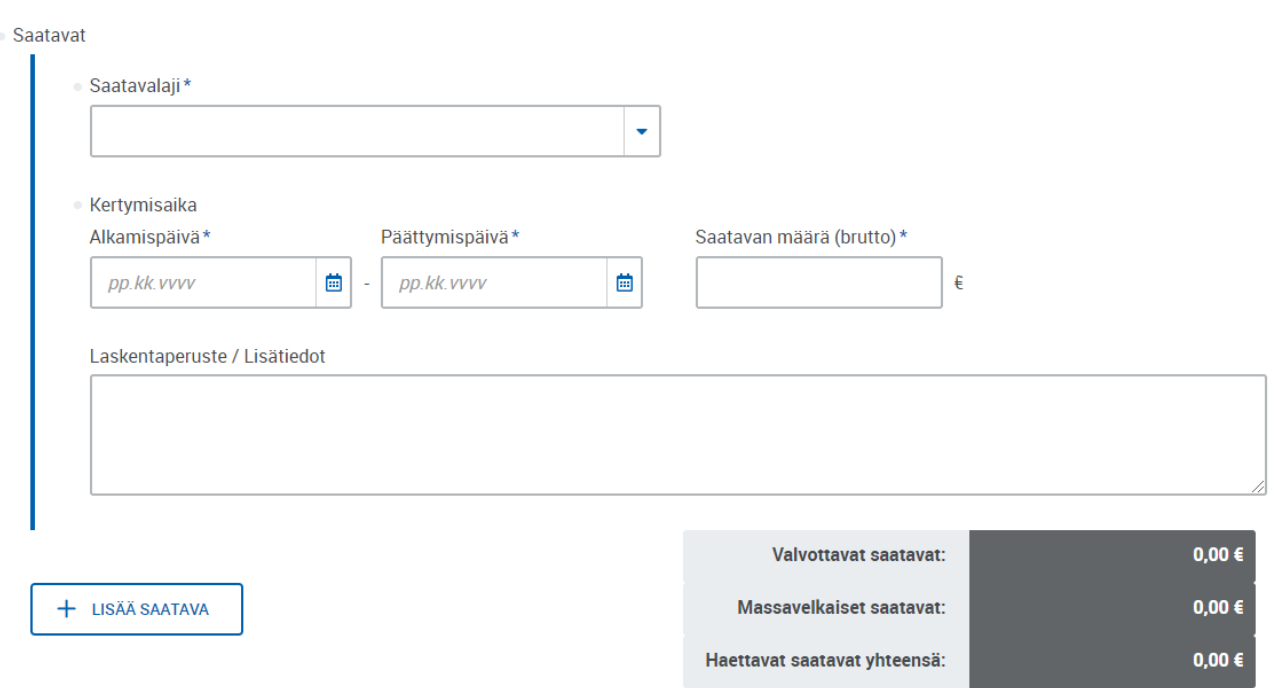

## <span id="page-6-0"></span>Työntekijät

Työntekijöistä täytetään pakollisina tietoina henkilötunnus ja nimi, lisäksi lomakkeella on mahdollista kirjoittaa lisätietoja työntekijästä. Hakemuksen lähettäminen ei edellytä työntekijöiden tietojen täyttämistä. Työntekijöitä voi lisätä ja poistaa tarpeen mukaan. *Työntekijät*-välilehden alaosassa on laskuri, joka näyttää lomakkeelle lisättyjen työntekijöiden määrän.

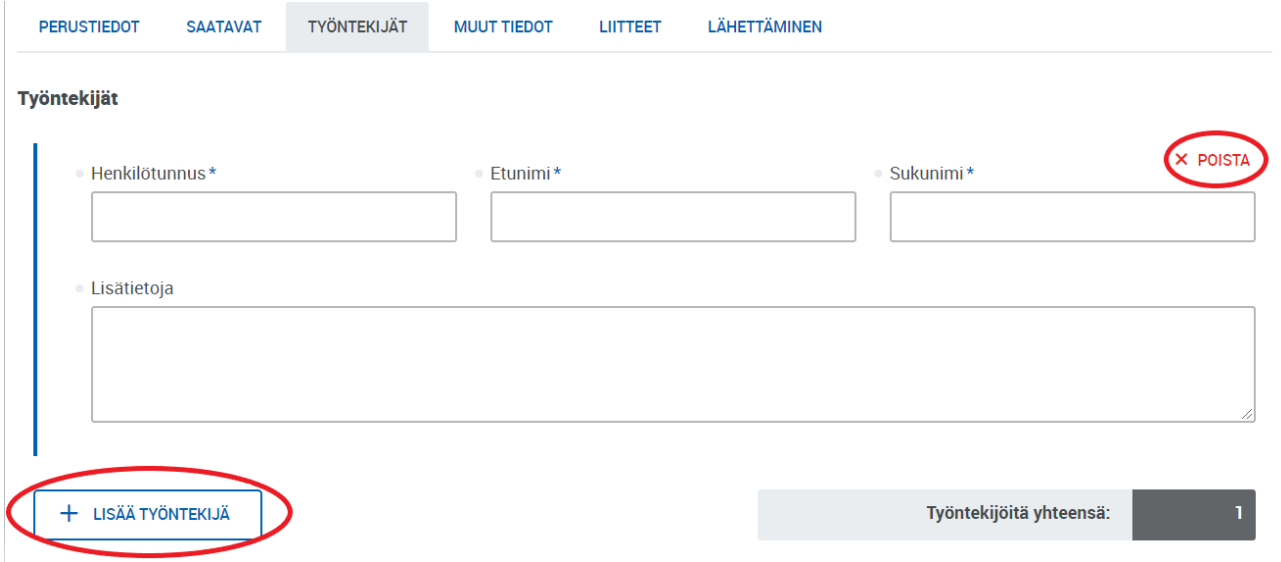

## <span id="page-6-1"></span>Muut tiedot

Tällä välilehdellä kysytään perinteistä hakemuslomaketta vastaavalla tavalla mm. työntekijöiden tai työntekijöiden edustajan hyväksynnästä saataville ja liikkeen luovutusta koskevista esteistä palkkaturvan maksamiselle. Jos kysymykseen vastaa *Ei*, täytettäväksi avautuu pakollinen lisätietokenttä. Vastausta voi muuttaa myöhemmin hakemuksen täydennyksellä.

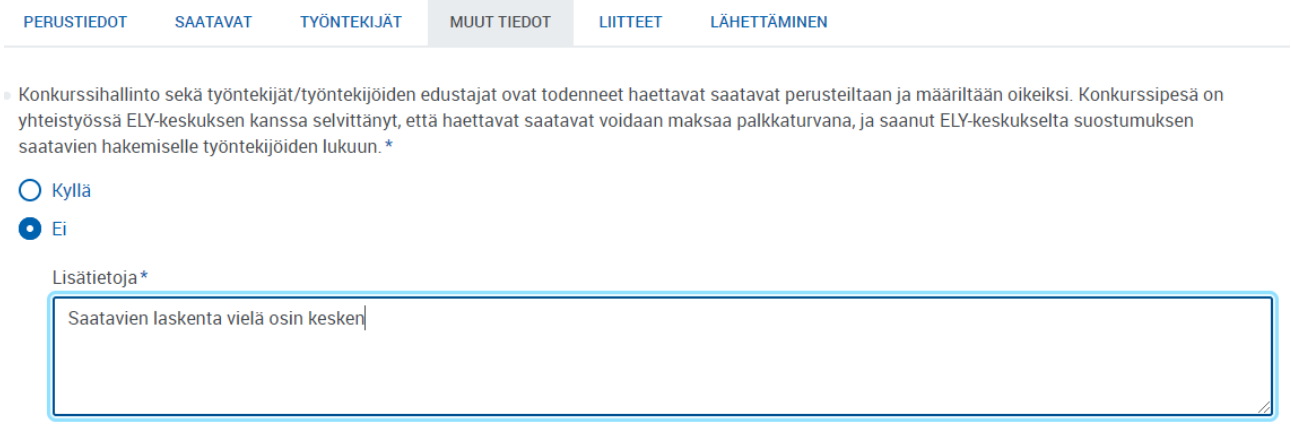

#### <span id="page-7-0"></span>Liitteet

Hakemuksen liitteenä toimitettavat tiedostot voi raahata asiointi-ikkunaan tai valita tiedostonäkymästä. Käsittelyn helpottamiseksi tiedostoja tulisi ennen hakemukselle liittämistä yhdistellä kokonaisuuksittain silloin, kun niitä on lukumääräisesti erityisen paljon.

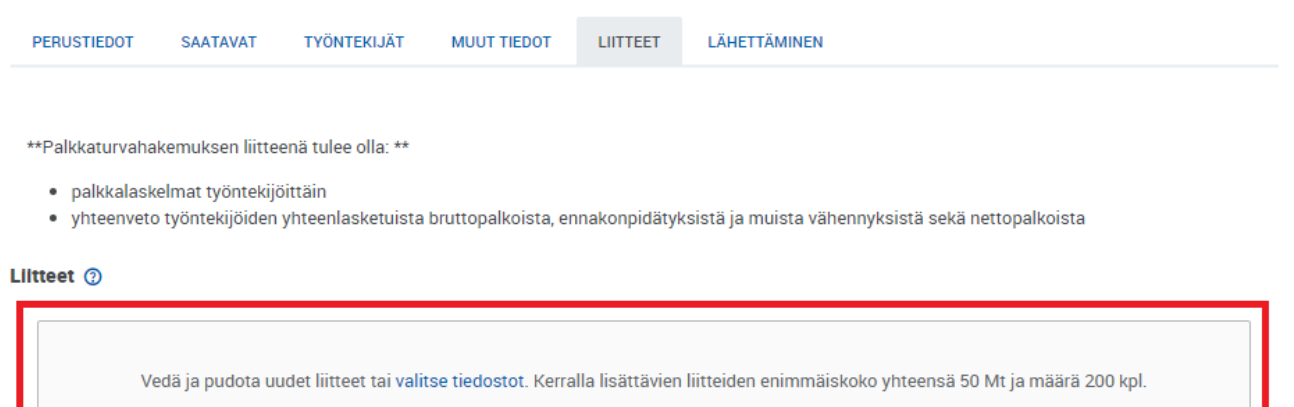

## <span id="page-7-1"></span>Lähettäminen

Ennen hakemuksen lähettämistä siitä kannattaa luoda pdf, josta voi tarkistaa, että hakemuksen tiedot on oikein täytetty. Mikäli pesänhoitaja ei ole aloittanut asiointia (ks. kohta *[Palveluun kirjautuminen ja asioinnin](#page-1-0)  [aloittaminen](#page-1-0)*), pesänhoitajan täytyy viimeistään tässä vaiheessa tulla asioijaksi ja painaa *Lähetä käsittelyyn* nappia, jotta hän näkyy hakemuksella lähettäjänä.

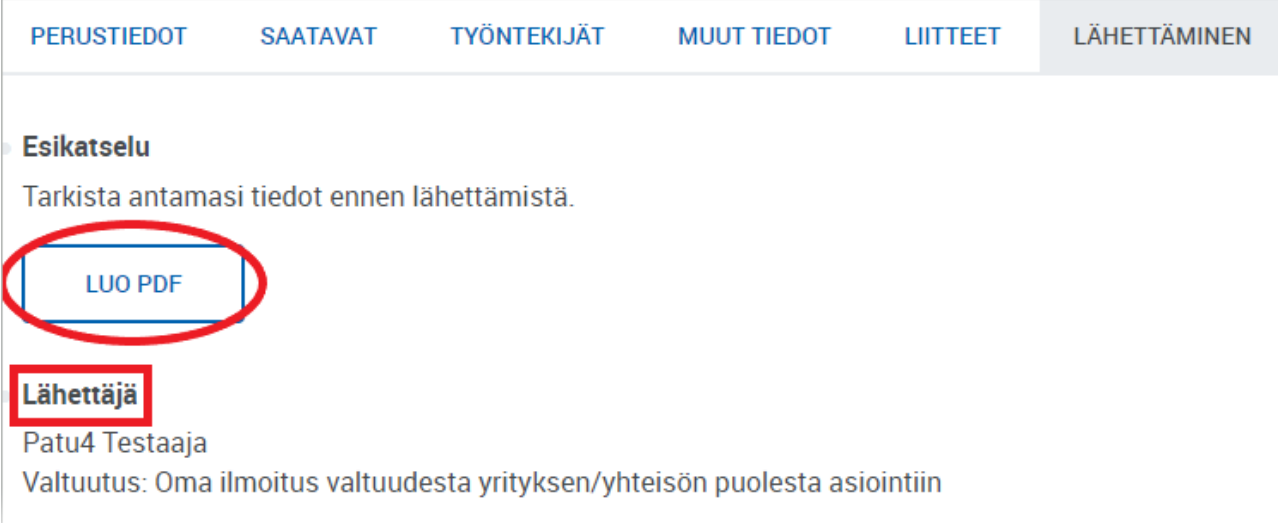

*Lähetä käsittelyyn* -napin painamisen jälkeen tulee vielä varmistusikkuna lähetyksestä. Jos hakemuksella on täyttämättä pakollisia kohtia, asiointi antaa tästä ilmoituksen ja näyttää samalla kohdat, joissa puutteita on.

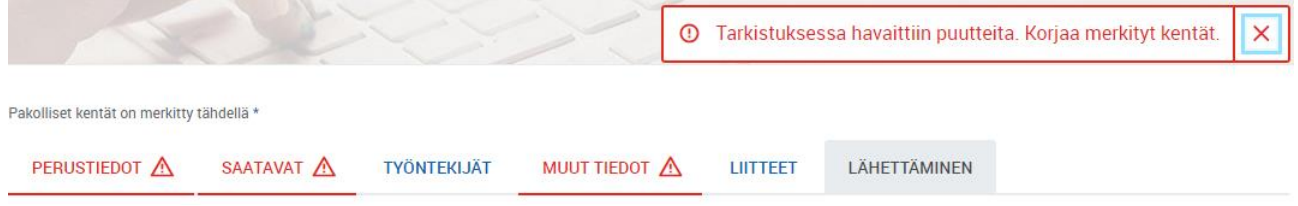

# <span id="page-9-0"></span>Työpöytänäkymä ja hakemusten käsittelyvaiheet

Kun asiointipalvelussa on luonut ensimmäisen hakemuksen, palvelun etusivunäkymä korvautuu käyttäjän henkilökohtaisella työpöytänäkymällä. Työpöydällä näkyvät kaikki asioinnit, joissa käyttäjä on joko alkuperäisenä tai kutsuttuna asioijana. Hakemukset ovat tilansa perusteella jonkun seuraavista väliotsikoista alla:

- *Luonnokset*
- *Lähetetyt*
- *Meneillään*
- *Päättyneet*

## Luonnokset

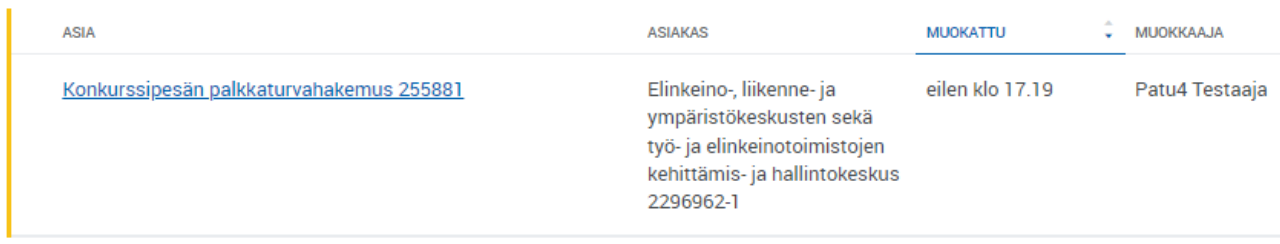

Luonnostilassa näkyvät hakemukset, joiden osalta asiointi on aloitettu, mutta joita ei ole vielä lähetetty. Työpöydältä näkee hakemukselle annetun yksilöllisen hakemusnumeron, asiakkaan (konkurssivelallisen) sekä hakemuksen viimeisimmän muokkaajan ja muokkausajankohdan. Hakemuksen täyttämistä pääsee jatkamaan klikkaamalla linkkiä *Konkurssipesän palkkaturvahakemus xxxxxx*.

## Lähetetyt

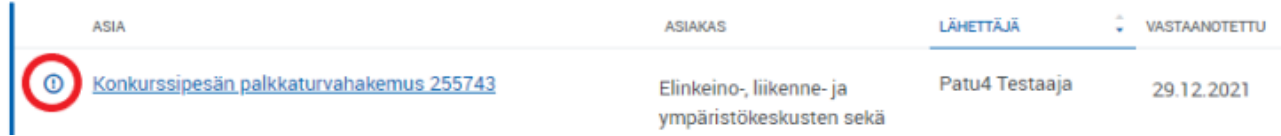

*Lähetetyt* -otsikon alla näkyvät konkurssipesän hakemukset, jotka on lähetetty ja jotka ovat vielä ns. esikäsittelyvaiheessa. Tässä vaiheessa hakemuslomake on vielä kokonaisuudessaan muokattavissa silloin, kun siihen on lähetetty täydennyspyyntö. Hakemuksen kohdalle ilmestyy ympyrän sisällä oleva huutomerkki silloin, kun asioinnille on tullut uusi tapahtuma, kuten täydennyspyyntö.

Lähetetyistä hakemuksista työpöydällä on nähtävissä hakemuksen lähettäneen asioijan nimi ja hakemuksen vastaanottoaika.

Huom.! Konkurssipesän hakemusten osalta hakemuksen vastaanottoaika ei teknisistä syistä toistaiseksi näy työpöydällä (tilanne 1.2.2022). Vastaanottoajankohdan näkee hakemuksen tiedoista.

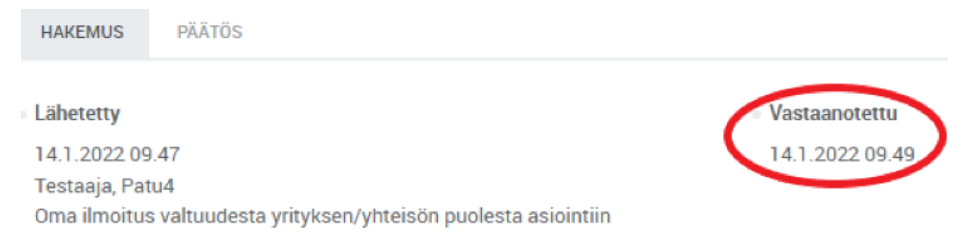

# **Meneillään**

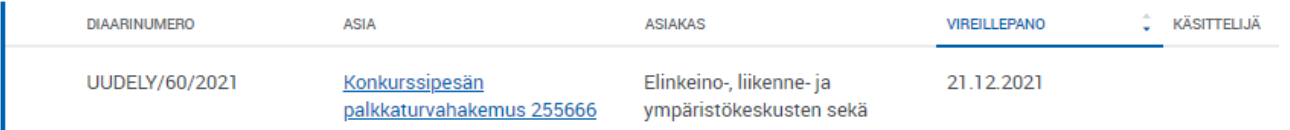

*Meneillään* -otsikon alla näkyvät konkurssipesän hakemukset, joiden esikäsittely on päätetty, mutta joista ei vielä ole annettu päätöstä. Jos hakemukselle tässä vaiheessa tulee täydennyspyyntö, siihen voi vastata kirjoittamalla tekstikenttään ja lisäämällä liitetiedostoja, mutta itse hakemuslomaketta ei voi enää muokata. Työpöydällä on nähtävissä hakemusasialle annettu asianumero (*Diaarinumero*) ja hakemusmenettelyn aloittamispäivä (*Vireillepano*).

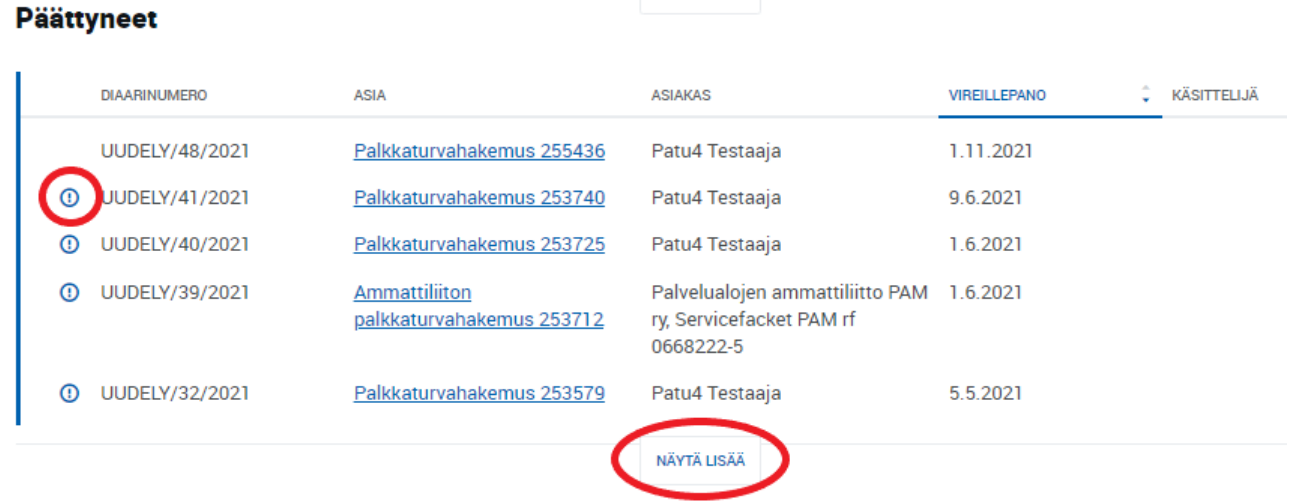

*Päättyneet* -osiossa ovat kaikki hakemukset, joista on annettu yksi tai useampi päätös. Rivin alussa oleva merkki kertoo, että kyseiselle hakemukselle on tullut uusi päätös. Kunkin otsikon alla näkyy oletuksena viisi viimeistä asiointia, aikaisemmat hakemukset löytyvät *Näytä lisää* -napin takaa.

# <span id="page-10-0"></span>Täydennyspyyntöön vastaaminen

Kun asian esittelijä lähettää palkkaturvan tietojärjestelmästä hakemuksen täydennyspyynnön, tulee siitä ilmoitus hakemuksella annettuun sähköpostiosoitteeseen. Sähköpostissa on suora linkki asiointipalveluun ja kyseiseen täydennyspyyntöön. Kuka tahansa asian asioijista pääsee vastaamaan täydennyspyyntöön myös kirjautumalla asiointipalveluun ja menemällä kyseisen hakemuksen tietoihin kohtaan *Täydennykset*. Työpöydälle hakemuksen kohdalle ilmestyy merkki, kun sille on saapunut uusi täydennyspyyntö.

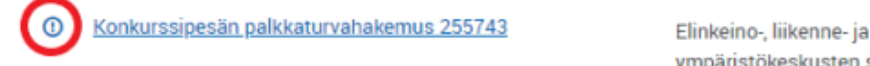

Patu4 Testaaja Elinkeino-, liikenne- ja 29.12.2021 vmpäristökeskusten sekä

Toistaiseksi asiointipalvelusta ei pysty lähettämään oma-aloitteisesti viestejä palkkaturvaviranomaiselle. Jos hakemusta on tarve muokata lähettämisen jälkeen tai esimerkiksi lisätä siihen liitteitä, ota yhteyttä asian esittelijään ja pyydä lähettämään täydennyspyyntö hakemuksesta.

Täydennyspyynnöt löytyvät hakemuksen tiedoista omalta välilehdeltään. Pyyntö on tekstimuotoinen eikä sisällä liitteitä. *Vastaa täydennyspyyntöön* -nappi avaa vastauksen tekstikentän ja samalla hakemuslomakkeen muokattavaksi.

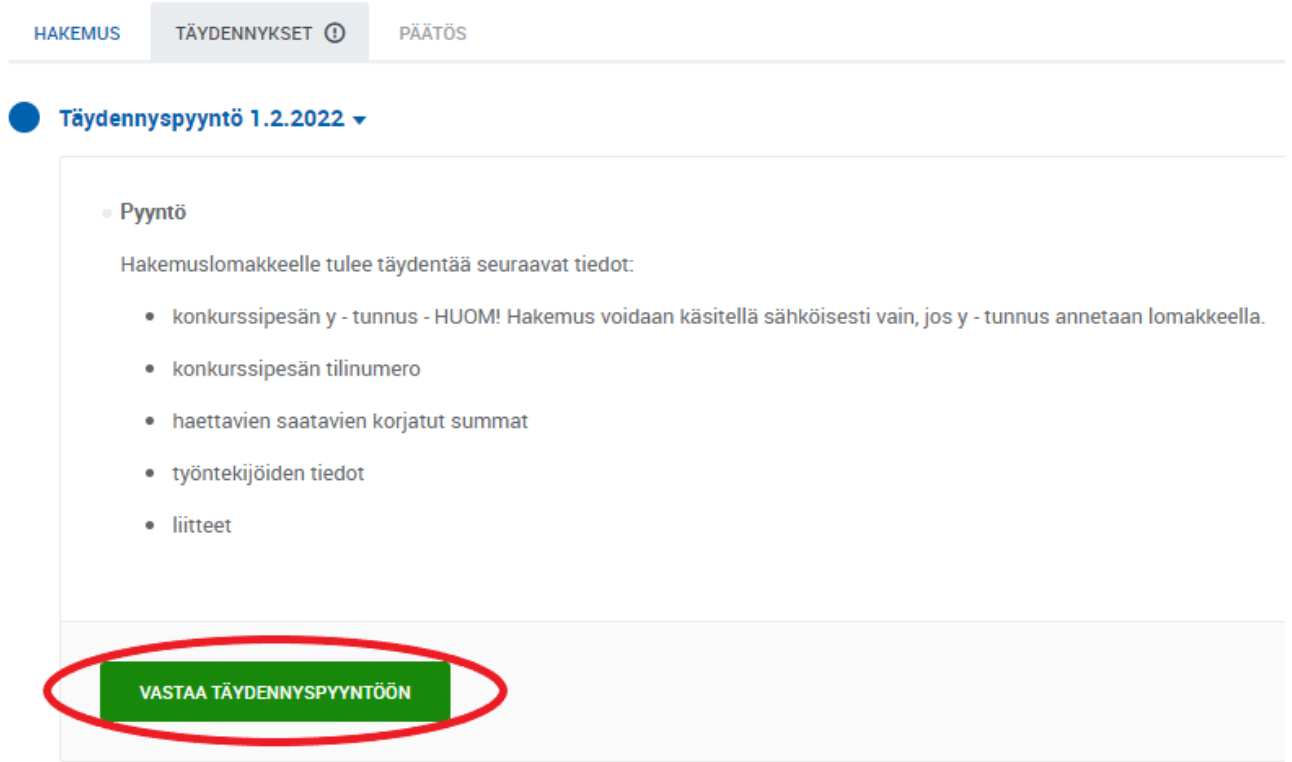

Tekstikenttä on pakollinen, ja siinä tulee luetella kaikki muutokset, joita täydennyksellä hakemukseen on tehty. Täydennyspyynnön teksti ja täydennyksen tekstikenttä ovat nähtävissä sivun ylälaidassa kaikilla lomakkeen välilehdillä. Tekstikenttää voi tarvittaessa laajentaa painamalla laatikon oikeasta alakulmasta hiiren 1-näppäimellä (pidä pohjassa) ja vetämällä alaspäin.

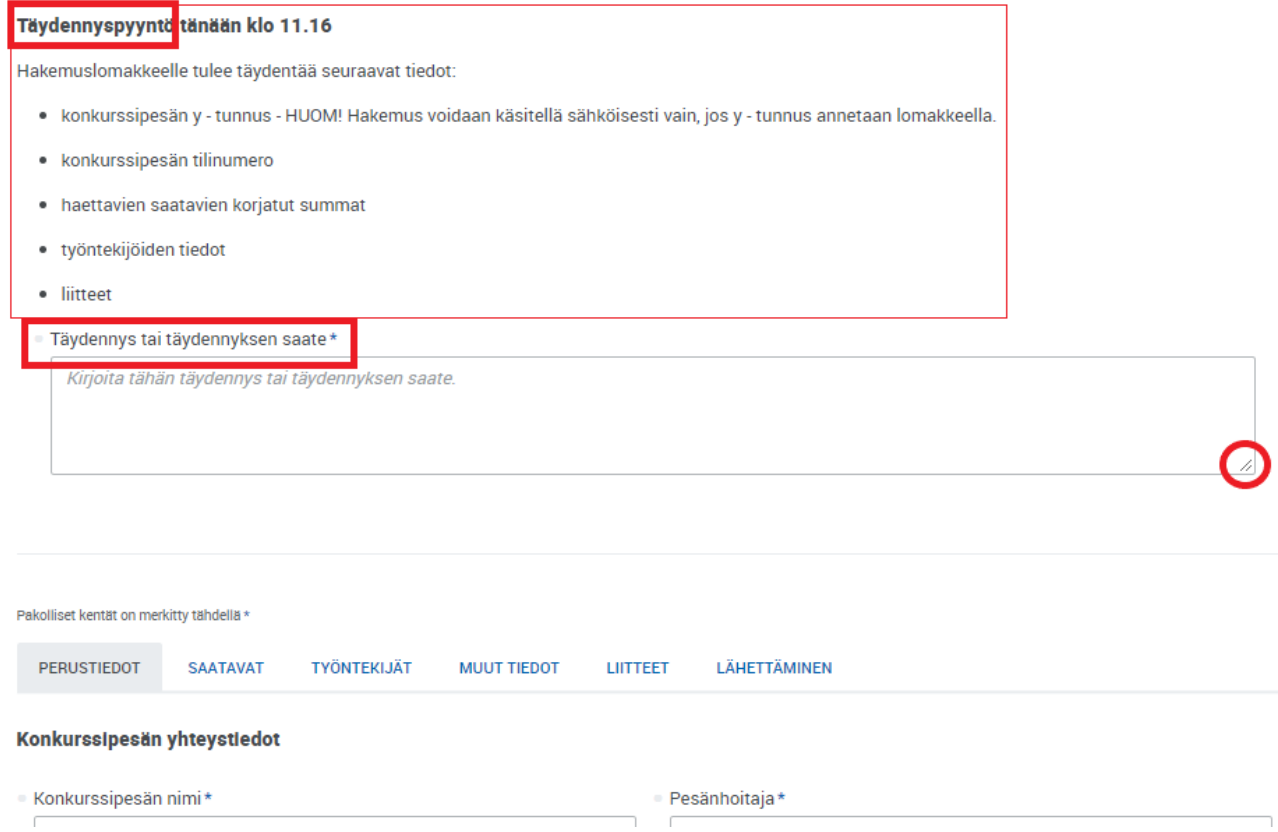

Täydennysluonnoksen voi tarvittaessa tallentaa ja kuka tahansa asioinnille kutsutuista asioijista voi jatkaa täyttämistä myöhemmin. Hakemuksen täydennys lähetetään samalla tavalla kuin itse hakemuskin (ks. kohta *[Lähettäminen](#page-7-1)*).

# <span id="page-12-0"></span>Päätös

Kun hakemuksesta on annettu yksi tai useampi päätös, se näkyy *Päättyneet* -otsikon alla. Asiointipalveluun saapuneesta päätöksestä lähetetään ilmoitus hakemuksella ilmoitettuun konkurssipesän sähköpostiosoitteeseen. Sähköpostissa on suora linkki asiointipalveluun kyseiselle asioinnille.

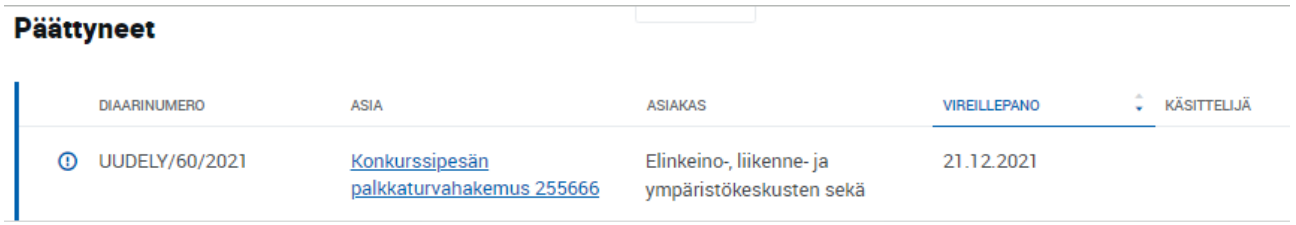

## Päätökset löytyvät hakemuksen tiedoista omalta välilehdeltään.

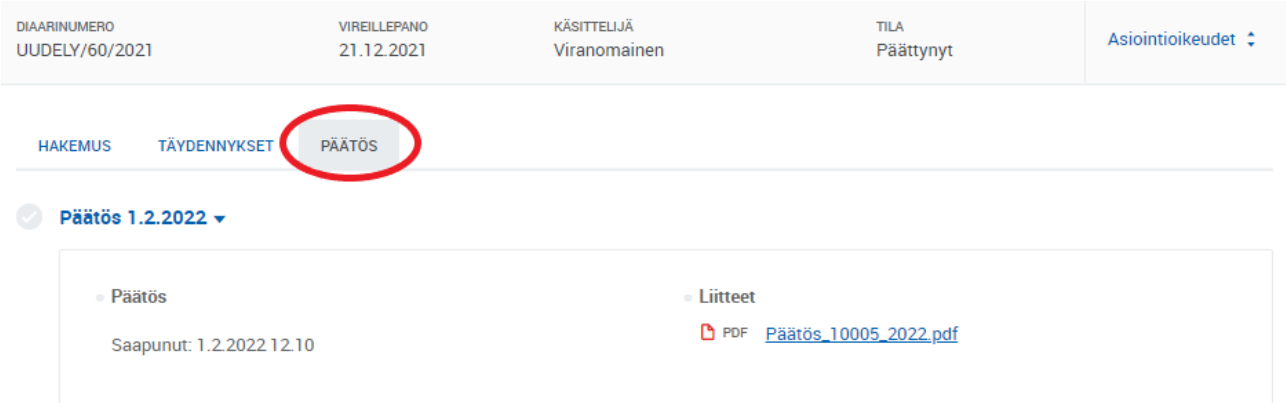